# EM-410 使用手册

## S7-300 PLC MODBUS-RTU 通讯模块

## **(PROFINET/MODBUS-RTU 网关)**

大连优为自动化技术有限公司 v1.00 2017-04-19

### **UWAY AUTOMATION**

### 目录:

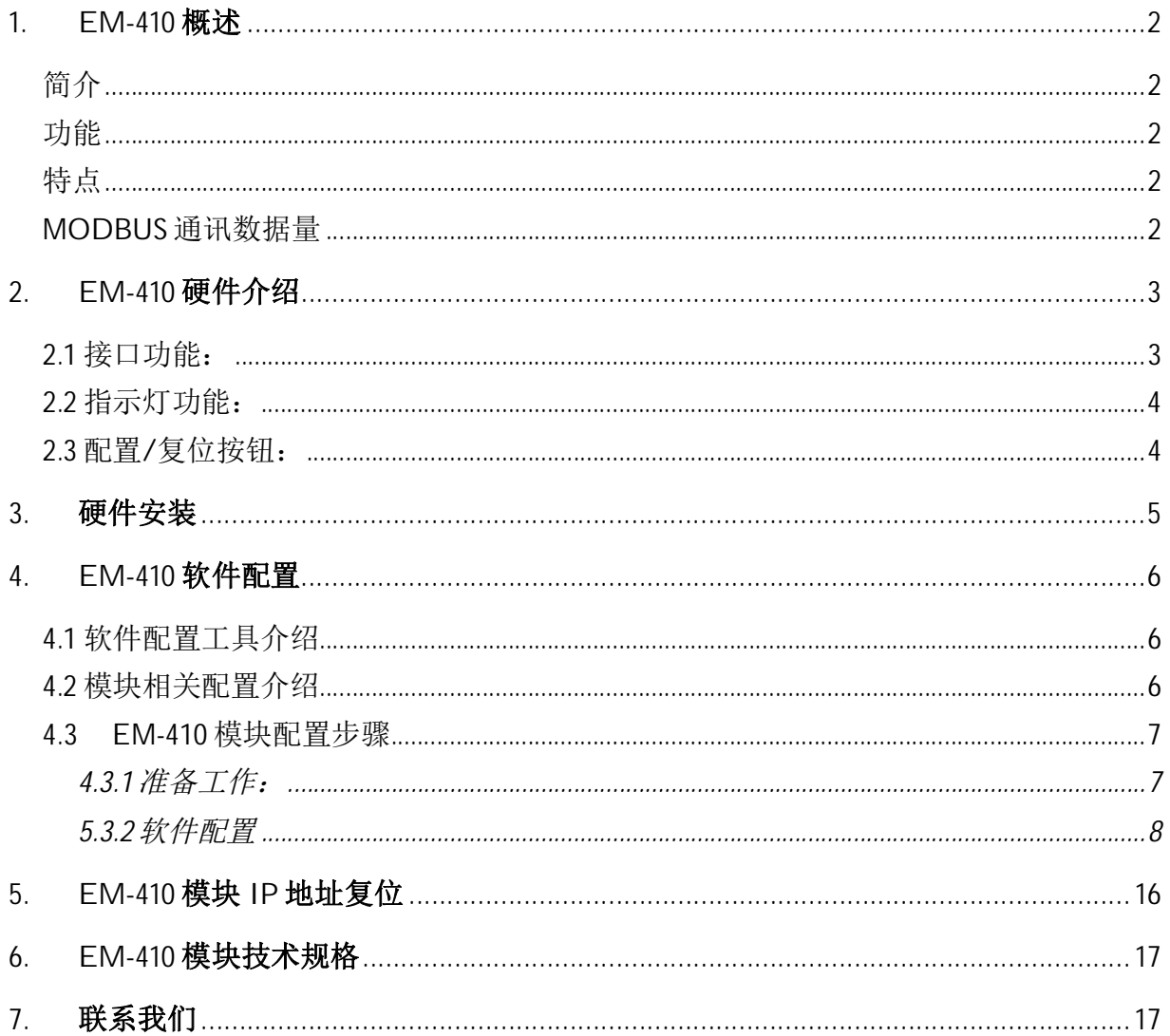

#### 1. EM-410 概述

#### 简介

EM-410 是一款网关模块, 可以将西门子 PROFINET 协议数据与 MODBUS-RTU 协议进行无缝转接传送。MODBUS-RTU 设备可以通过本模块直接与西 门子 S7-300 PLC 的数据块 (DB) 进行数据交换。

#### 功能

EM-410 可以作为 MODBUS-RTU 主站, 也可以作为 MODBUS-RTU 从站, 实 现 PLC 与 MODBUS 设备数据的相互访问。

#### 特点

EM-410 应用于周期性数据采集时不需要在 PLC 中添加任何梯形图逻辑, 只 需在提供的配置软件中将 DB 块与 MODBUS 寄存器地址建立映射关系即可。

#### MODBUS 通讯数据量

- 主站: 128 条主站命令, 每条命令: 1696 个位寄存器或 106 个字寄存器
- 从站: 4000 个寄存器 (位寄存器 2000 个, 字寄存器 2000 个)

## 2. EM-410 硬件介绍

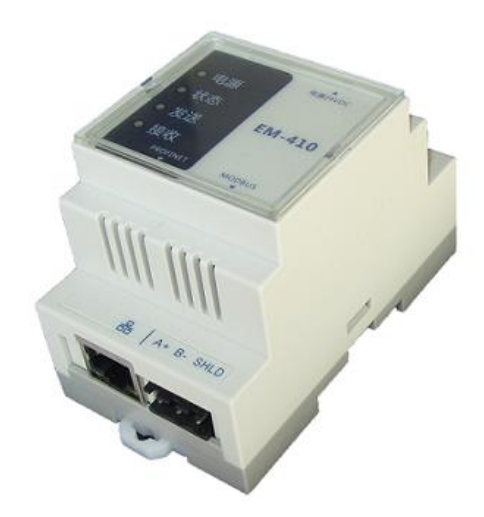

### 2.1 接口功能:

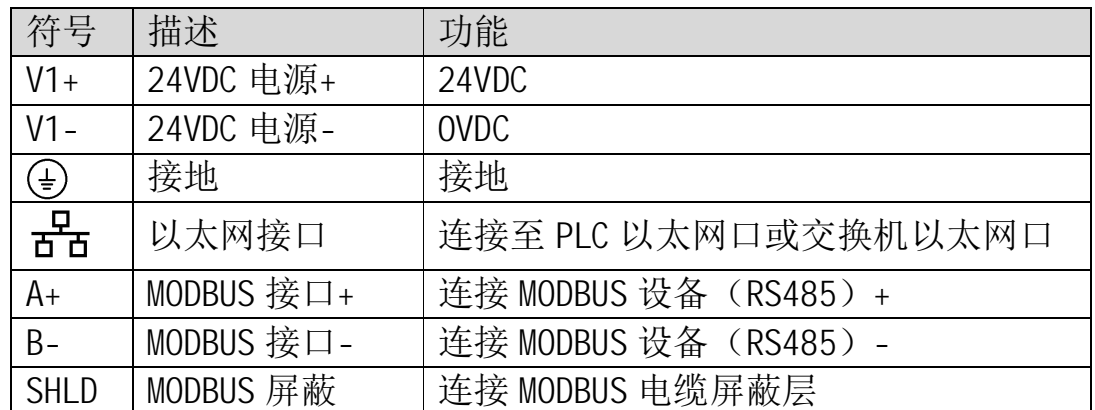

#### 注: 接地端子接入大地。

大连优为自动化技术有限公司 (3)

#### **UWAY AUTOMATION** \_\_\_\_\_\_\_\_\_\_\_\_\_\_\_\_\_\_\_\_\_\_\_\_\_\_\_\_\_\_\_\_\_\_\_\_\_\_\_\_\_\_\_\_\_\_\_\_\_\_\_\_\_\_\_\_\_\_\_\_\_\_\_\_\_

### 2.2 指示灯功能:

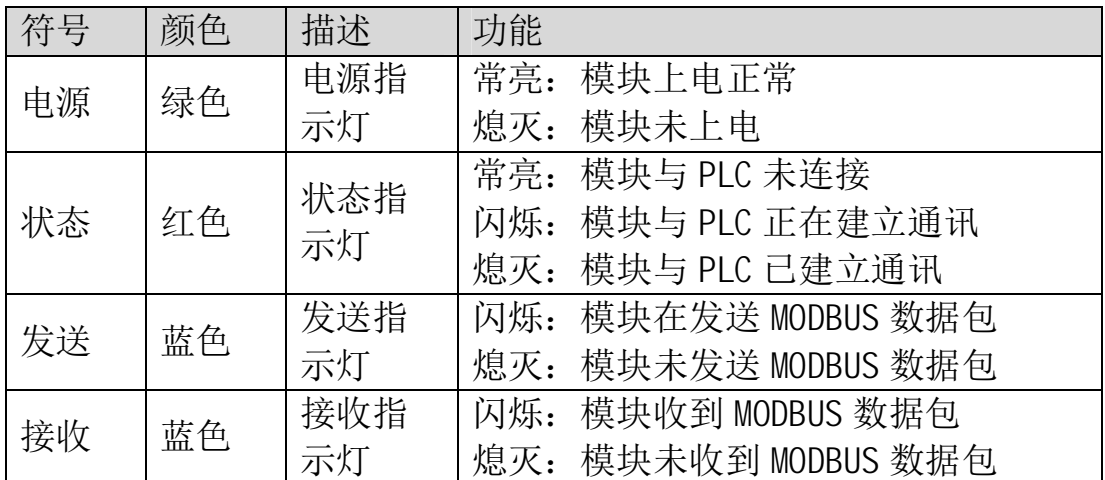

## 2.3 配置/复位按钮:

按钮位于 EM-410 模块后面(导轨安装侧)中心处的开孔内,用拉直的曲别 针可以触动按钮, 使模块进入配置模式或者复位 IP 地址。

### 3. 硬件安装

- 将 EM-410 安装在 35mmDIN 导轨之上
- 连接 24VDC (±10%) 电源至模块顶部电源接口
- 用以太网线连接模块以太网口至 PLC 以太网口或与其相连接的交换机网 ਓ
- 用 RS485 双绞线 (推荐 Belden 9841 双绞线屏蔽电缆) 连接模块 MODBUS 口至其它 MODBUS-RTU 设备 (A+, B-, 电缆屏蔽层可连接至模块 SHLD 端, 或直接将电缆屏蔽层接入其它接地端子)

#### 4. EM-410 软件配置

#### 4.1 软件配置工具介绍

EM-410\_Config.exe 是配置 EM-410 模块的专用向导软件。此向导软件共有 4 个页面即 4 个步骤。

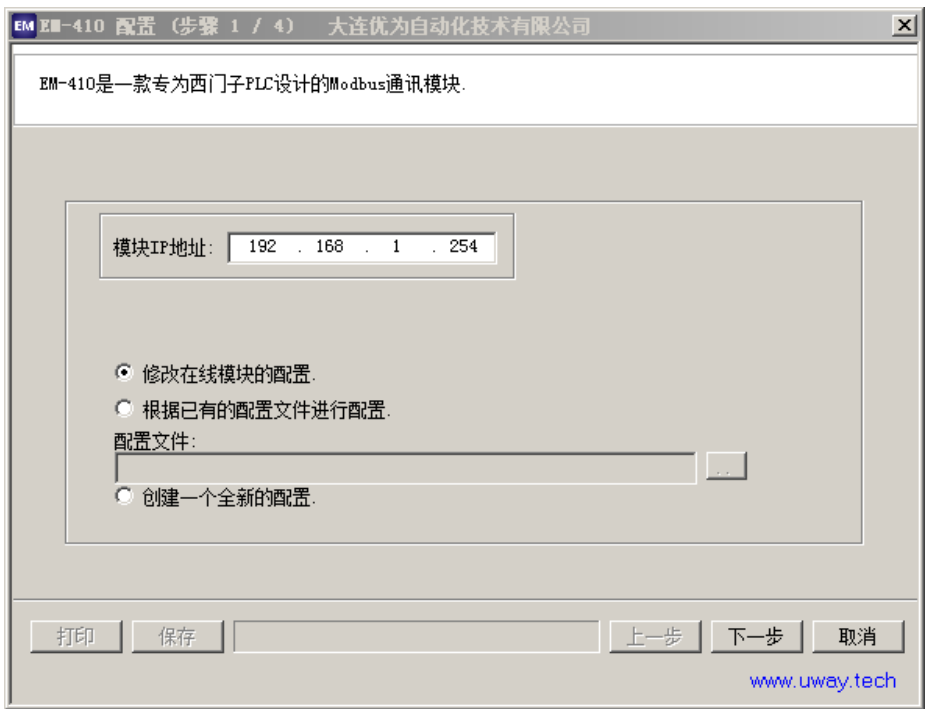

#### 4.2 模块相关配置介绍

要使 EM-410 模块正常工作, 需要对 EM-410 模块进行配置, RSLogix5000 (Studio5000) 软件中硬件模块的配置。

- (1) EM-410 模块配置主要包括以下部分
	- EM-410 模块的 IP 地址

#### **UWAY AUTOMATION** \_\_\_\_\_\_\_\_\_\_\_\_\_\_\_\_\_\_\_\_\_\_\_\_\_\_\_\_\_\_\_\_\_\_\_\_\_\_\_\_\_\_\_\_\_\_\_\_\_\_\_\_\_\_\_\_\_\_\_\_\_\_\_\_\_

- MODBUS 相关参数(主/从站, 波特率, 奇偶校验等)
- MODBUS 从站地址配置/MODBUS 主站命令及地址配置
- (2) RSLogix5000 (Studio5000) 硬件模块的配置

#### 4.3 EM-410 模块配置步骤

#### 4.3.1 准备工作:

#### ● 使模块进入配置模式

模块上电, 用网线连接模块网口至 PLC 或者交换机网口。用拉直的曲 别针按住模块的"配置/复位"按钮3 秒钟, 两个蓝色指示灯同时亮起 后立即释放按钮, 此时模块讲入配置模式(注: 如果蓝灯亮起后不释 放按钮, 可能会复位模块的 IP 地址。见第6章)

#### ● 电脑 IP 地址设置

将计算机网卡 IP 地址修改为和 EM-410 模块 IP 地址不同且处于同一网 段 (如模块 IP 地址为 192.168.1.155, 则可以把计算机 IP 地址设置为 192.168.1.200, 子网掩码为 255.255.255.0, 默认网关为 192.168.1.1)

● 运行 EM-410 Config 配置软件

5.3.2 软件配置

#### ● 步骤 1: 配置软件的第1页 - 选择配置方式

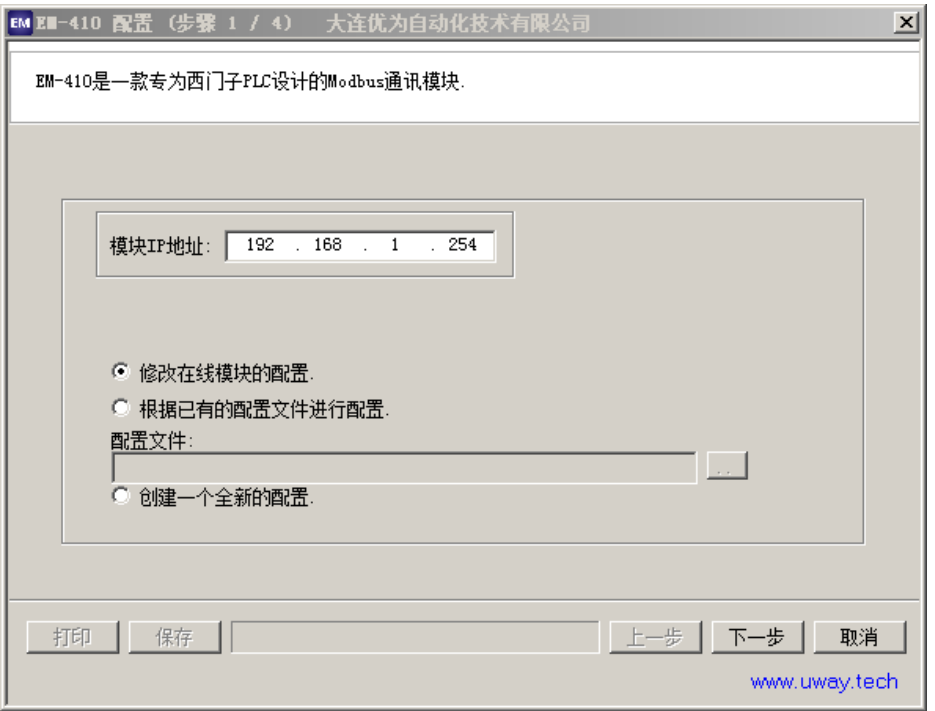

修改在线模块的配置: 直接读取在线模块内已有的配置信 息, 用户可以在此基础上对模块配置进行修改, 达到配置 模块的目的。

板据已有的配置文件进行配置: 用配置软件打开已保存的 配置文件, 对文件中的配置信息进行修改, 达到配置模块 的目的。

创建一个全新的配置: 在配置软件提供的默认配置基础上 进行配置信息的修改,达到配置模块的目的。

输入正确模块 IP 地址后, 点击"下一步"进入第2页- 通讯参数配置页。

↕僔 **2**˖䝽㖞䖟ԦⲴㅜ **2** 亥 **-** 䝽㖞䙊䇟৲ᮠ

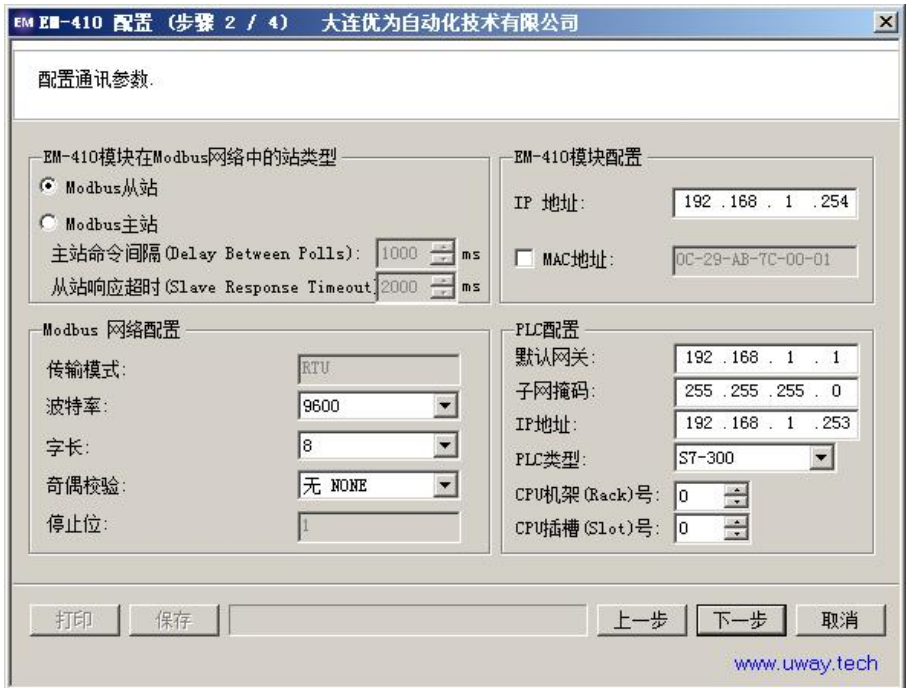

此页配置分为以下 3 个部分

EM-410 模块在 Modbus 网络中的站类型: 选择 Modbus 主站/从 站, 作为 Modbus 主站时需选择是否为" 时序模式"。在非时序 模式下(时序模式复选框不选中), 模块按照设置的" 主站命令 问隔"时间和"从站响应超时"时间循环执行在步骤3中配置的 主站命令: 在时序模式下(时序模式复选框选中), 模块按照设 置的"从站响应超时"时间以及在 PLC 梯形图中发出的主站命令 号(在步骤3中配置)来发出主站命令和接收从站响应,并配置 从站无正确响应超时后的重试次数。

Modbus 网络配置: 配置 Modbus 网络参数, 波特率、字长、奇 偶校验, 所有网络上节点的网络参数必须一致, 否则通讯不能成 功。

#### EM-410 模块配置: 配置模块的 IP 地址/MAC 地址, 默认网关及 子网掩码

点击"下一步"进入第3页- 主站命令/从站数据 配置页

#### ↕僔 **3**˖䝽㖞䖟ԦⲴㅜ **3** 亥 **-** ѫㄉભԔ**/**Ӿㄉᮠᦞ 䝽㖞亥

此步骤分为以下 2 种情况

(1) 主站模式

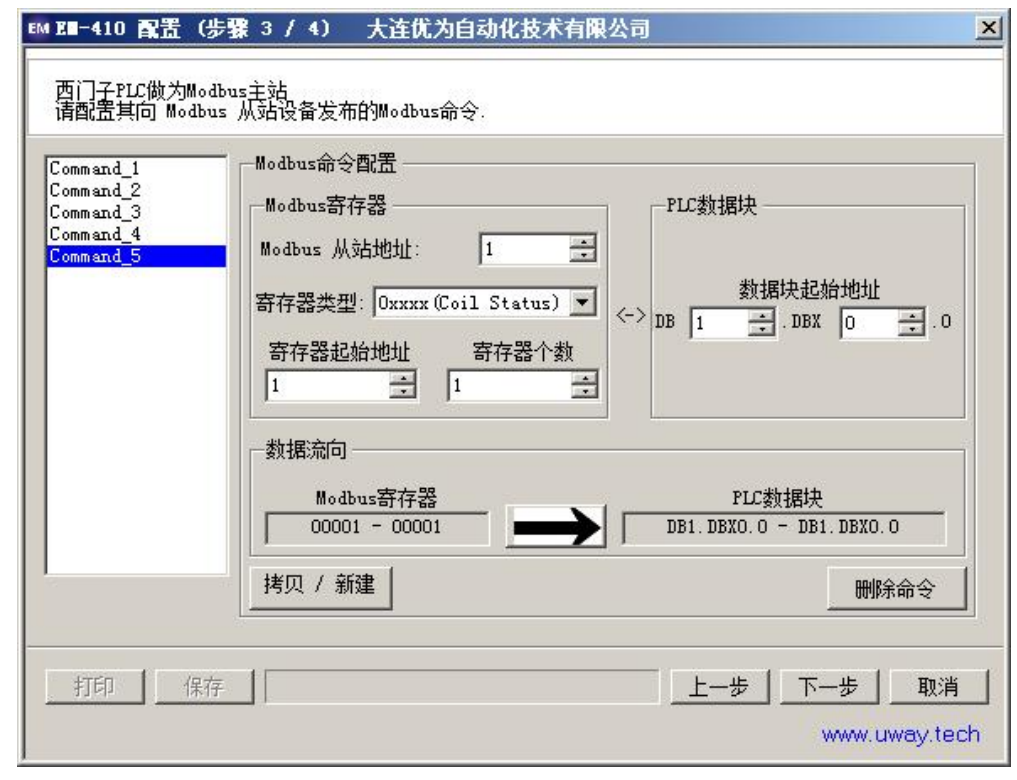

大连优为自动化技术有限公司 20

对于每一条命令都需选择设置每一个列表框和数值框的数值以 对应从站设备参数。"拷贝/新建"按钮用于增加命令,"删 除命令"用于删除无用的命令,点击数据流向按钮 以改变数据的读/写方向。

主站命令最多可以配置 127 条。

区 模块使能控制 0. Data[0] (EM-609), 此处为 EM-609 模块选项 (EM-410 模块此处复选框不起作用)。其作用为热备 PLC 的 2 个控制 器可以通过对标签" O.Data[0]"的数值操作来使 EM-609 响应 MODBUS 写命令。即: EM-609 模块会采用" O.Data[0]"值 为非 0 (如 1) 的 PLC 控制器的数据, 作为写命令的数据来源。

**区** 模块状态标志 I. Data[0], 此处复选框如果选中, 标签" I. Data[0]" 即作为模块状态标志, 在每个主站命令执行后, " I.Data[0]" 的值都会自动累加 1, 直至 255 后, 再从 0 开始累加。PLC 程 序可以利用此标志位的"活动"与否判断模块是否网络通讯及 功能正常。

点击"下一步"讲入第4页- 数据对应列表

(2) 从站模式

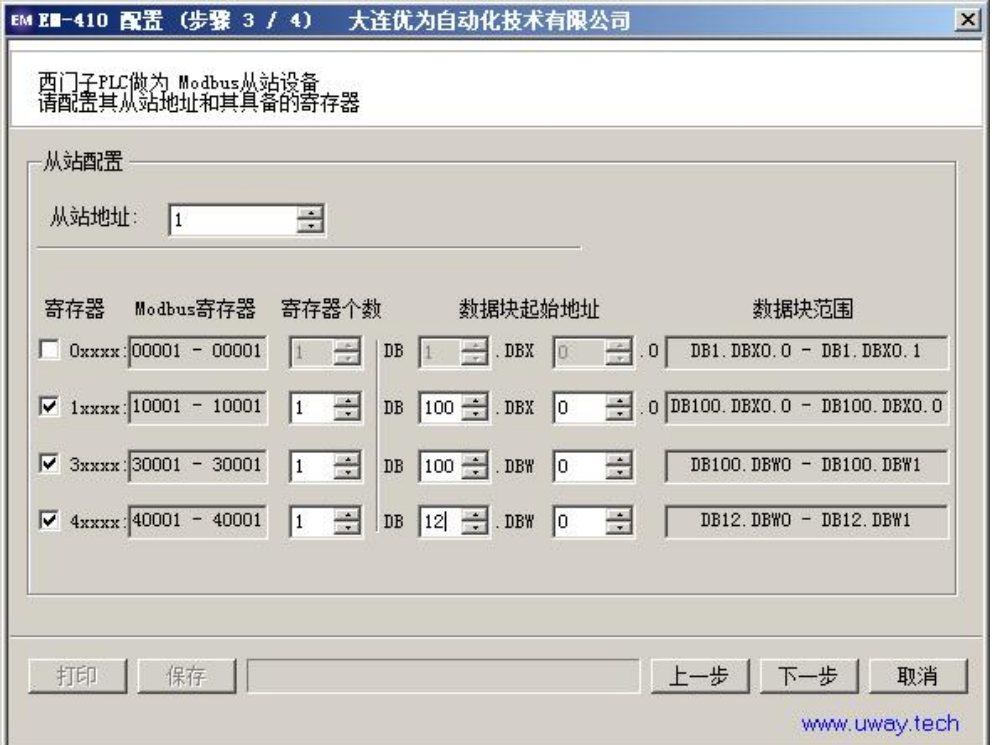

从站模式下需要配置从站地址以及 Tag 数据类型, 寄存器栏 下的复选框如果选中, 即定义了对应数据地址下的从站数据, 模块可以响应对应的 Modbus 主站命令,否则不会响应对应地 址的 Modbus 主站命令。

通过配置寄存器个数,以及对应 Tag 的起始字节即可实现 Modbus 数据和 PLC 内标签数据的对应关系, 标签值即可用于 Modbus 数据的读写。

区 模块使能控制 0. Data[0] (EM-609), 此处为 EM-609 模块选项 (EM-410 模块此处复选框不起作用)。其作用为热备 PLC 的 2 个控制 器可以通过对标签"O.Data[0]"的数值操作来使 EM-609 响应 MODBUS 写命令。即: EM-609 模块会采用"O.Data[0]"值为 非 0 的 PLC 控制器的数据, 作为写命令的数据来源。

D 模块状态标志 I.Data[0], 此处复选框如果选中, 标签" I.Data[0]" 即作为模块状态标志, 在每个主站命令执行后, " I.Data[0]" 的值都会自动加 1, 直至 255 后, 再从 0 开始累加。PLC 程序 可以利用此标志位的"活动"与否判断模块是否网络通讯及功 能正常。

点击"下一步"进入第4页- 数据对应列表

大连优为自动化技术有限公司 13

#### 步骤 4: 配置软件的第 4 页 -数据对应列表

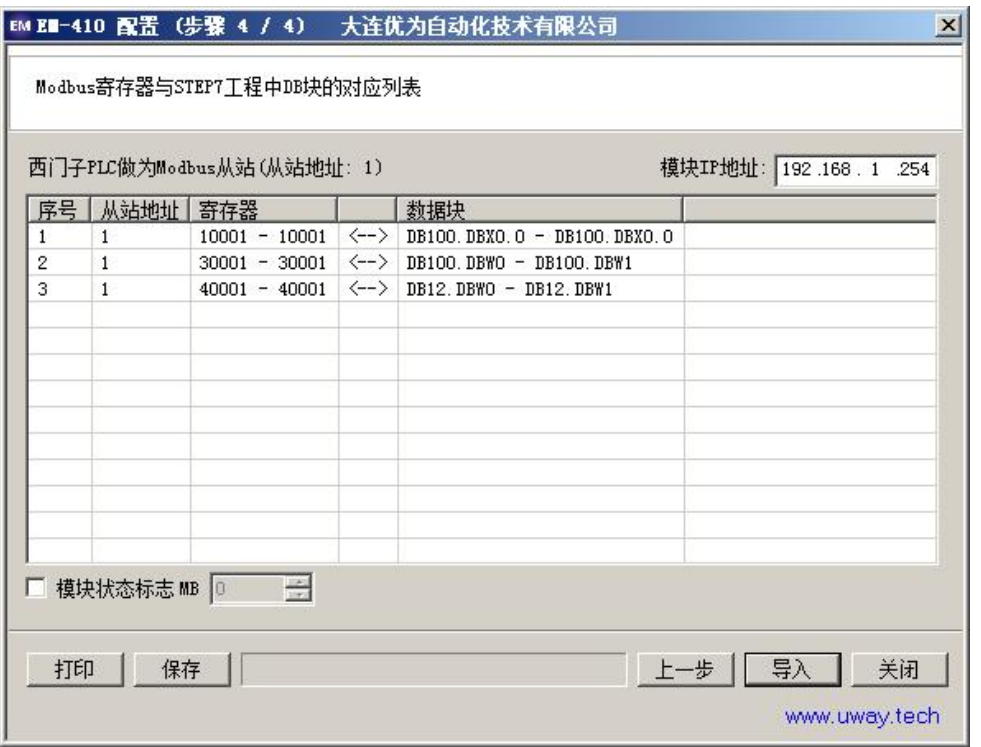

此页为前面配置的结果列表,清晰列出各主站命令或从站的 Modbus 数据与 PLC 内 Tag 数组数据的对应关系及读写方向。

按"打印"按钮,可以打印输出此列表,按"保存"按钮将配 置信息保存至磁盘文件,以备将来配置或修改使用,按"导入" 按钮即将前面的配置信息导入在线的 EM-410 模块中(模块已 处于配置模式, 见 4.3.1)

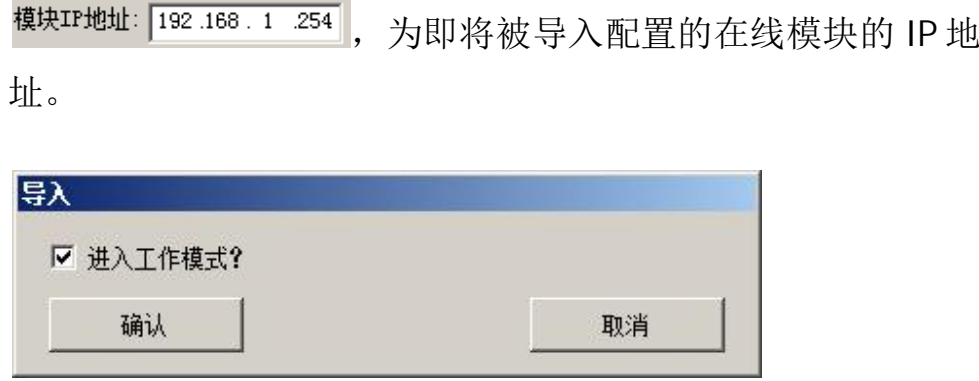

导入配置时选择进入运行模式, 在导入成功后, 模块会直接 进入运行模式, 否则模块继续保持在配置模式。

### 5. EM-410 模块 IP 地址复位

EM-410 模块的 IP 地址可以根据用户现场需要配置, 如果忘记设置的 IP 地址, 可以通过复位模块的方式使模块 IP 地址恢复到出厂时的默认值, 设定方法如  $\top$ :

在模块上电后,用拉直的曲别针按下模块后面(导轨安装侧)中心处的开孔 内的"配置/复位"按钮,持续按下10 秒钟(其间2个蓝灯会亮起,此时不 要释放按钮) 直至所有4个指示灯同时亮起(绿色1个,红色1个,蓝色2 个)后, 释放按钮, 此时模块 IP 地址已复位为出厂设定值" 192.168.1.254"。

## 6. EM-410 模块技术规格

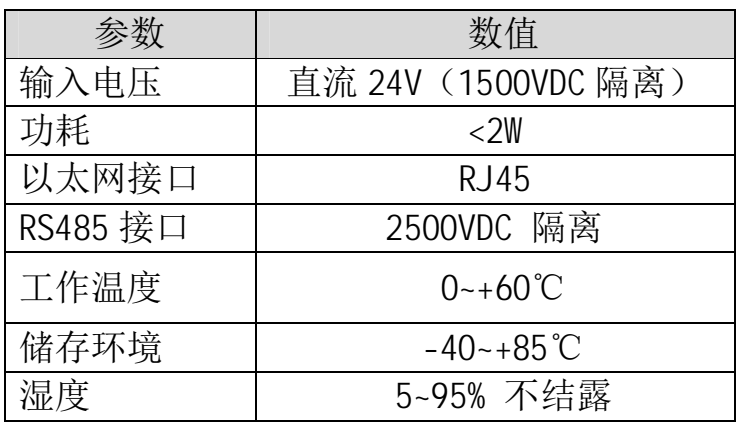

## 7. 联系我们

- 公司: 大连优为自动化技术有限公司
- 电话: 86-411-88700019
- 销售服务邮箱: sales@uway.tech
- 技术服务邮箱: service@uway.tech
- 网址: www.uway.tech

大连优为自动化技术有限公司 17